### netwrix

# Netwrix Auditor for Office 365 Quick-Start Guide

Version: 9.7 11/19/2018

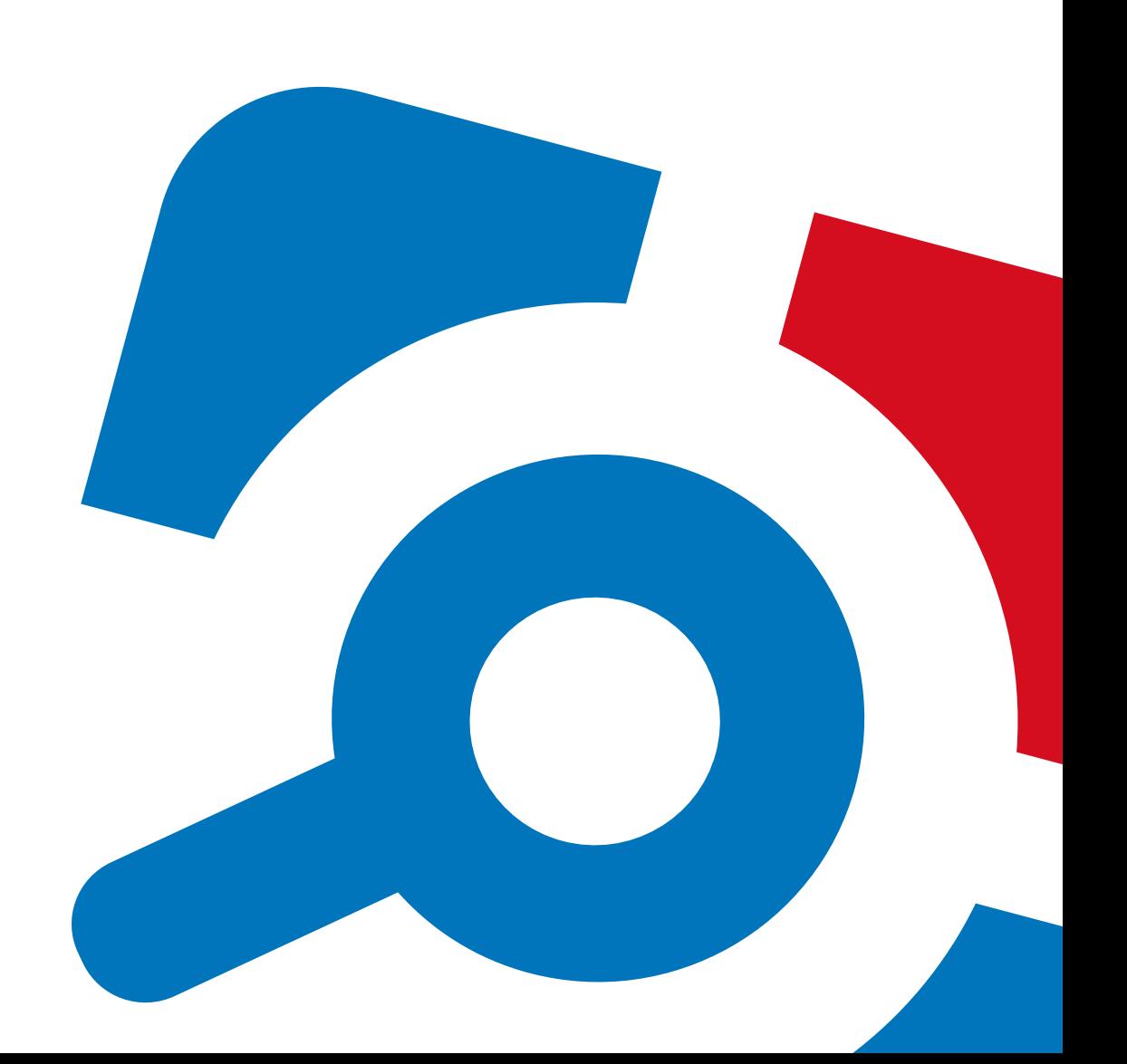

#### **Legal Notice**

The information in this publication is furnished for information use only, and does not constitute a commitment from Netwrix Corporation of any features or functions, as this publication may describe features or functionality not applicable to the product release or version you are using. Netwrix makes no representations or warranties about the Software beyond what is provided in the License Agreement. Netwrix Corporation assumes no responsibility or liability for the accuracy of the information presented, which is subject to change without notice. If you believe there is an error in this publication, please report it to us in writing.

Netwrix is a registered trademark of Netwrix Corporation. The Netwrix logo and all other Netwrix product or service names and slogans are registered trademarks or trademarks of Netwrix Corporation. Microsoft, Active Directory, Exchange, Exchange Online, Office 365, SharePoint, SQL Server, Windows, and Windows Server are either registered trademarks or trademarks of Microsoft Corporation in the United States and/or other countries. All other trademarks and registered trademarks are property of their respective owners.

#### **Disclaimers**

This document may contain information regarding the use and installation of non-Netwrix products. Please note that this information is provided as a courtesy to assist you. While Netwrix tries to ensure that this information accurately reflects the information provided by the supplier, please refer to the materials provided with any non-Netwrix product and contact the supplier for confirmation. Netwrix Corporation assumes no responsibility or liability for incorrect or incomplete information provided about non-Netwrix products.

© 2018 Netwrix Corporation.

All rights reserved.

## **Table of Contents**

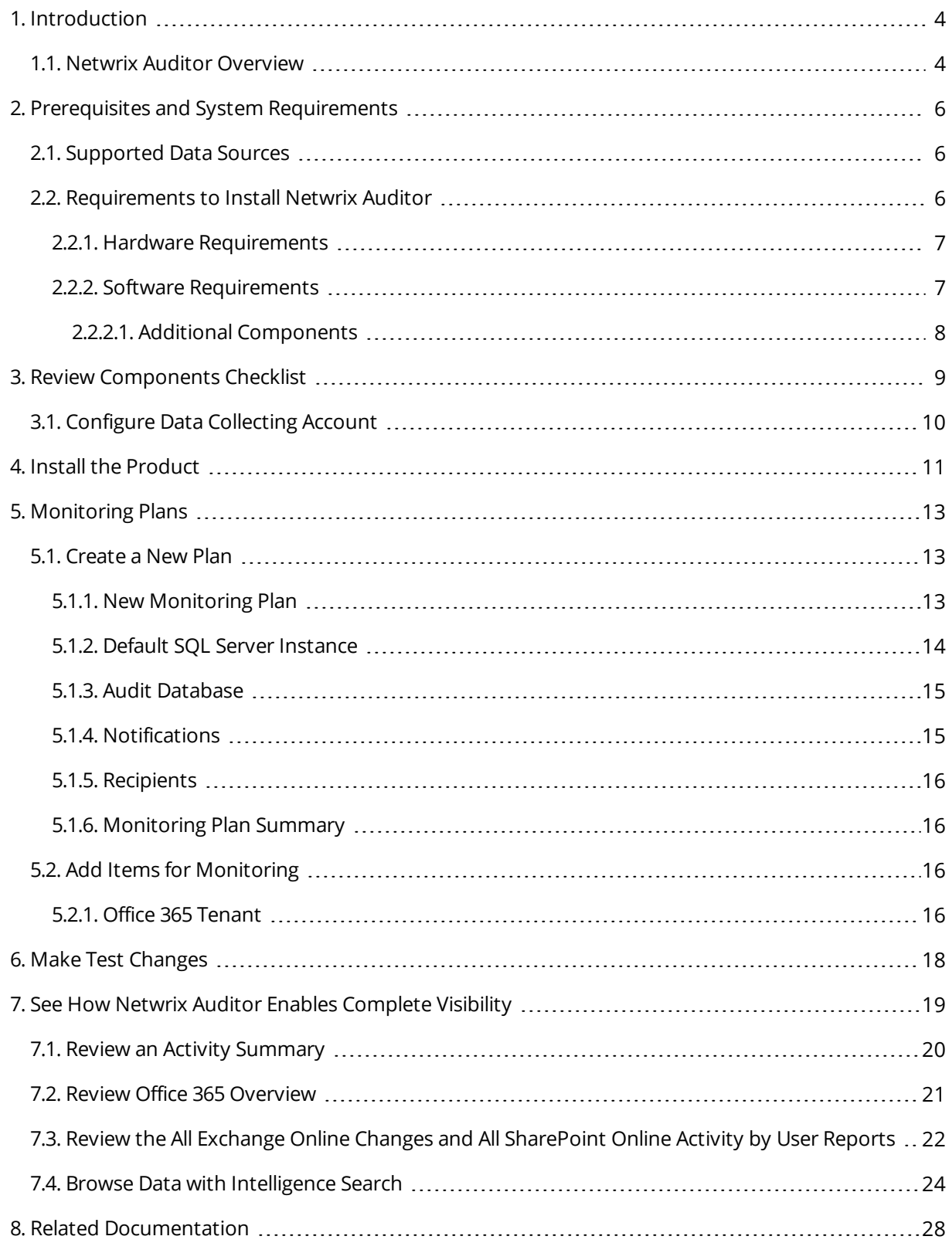

## <span id="page-3-0"></span>**1. Introduction**

This guide is intended for the first-time users of Netwrix Auditor for Office 365. It can be used for evaluation purposes, therefore, it is recommended to read it sequentially, and follow the instructions in the order they are provided. After reading this guide you will be able to:

- Install and configure Netwrix Auditor
- <sup>l</sup> Create a monitoring plan to start auditing Exchange Online and SharePoint Online within Office 365
- Launch data collection
- See how Netwrix Auditor enables complete visibility
- **NOTE:** This guide only covers the basic configuration and usage options for auditing Exchange Online and SharePoint Online with Netwrix Auditor. For advanced installation scenarios and configuration options, as well as for information on various reporting possibilities and other product features, refer to:
	- **Netwrix Auditor Installation and [Configuration](https://www.netwrix.com/download/documents/Netwrix_Auditor_Installation_Configuration_Guide.pdf) Guide**
	- Netwrix Auditor [Administration](https://www.netwrix.com/download/documents/Netwrix_Auditor_Administrator_Guide.pdf) Guide
	- Netwrix Auditor [Intelligence](https://www.netwrix.com/download/documents/Netwrix_Auditor_User_Guide.pdf) Guide

### <span id="page-3-1"></span>**1.1. Netwrix Auditor Overview**

Netwrix Auditor is a visibility platform for user behavior analysis and risk mitigation that enables control over changes, configurations and access in hybrid IT environments to protect data regardless of its location. The platform provides security analytics to detect anomalies in user behavior and investigate threat patterns before a data breach occurs.

Netwrix Auditor includes applications for Active Directory, Azure AD, Exchange, Office 365, Windows file servers, EMC storage devices, NetApp filer appliances, network devices, SharePoint, Oracle Database, SQL Server, VMware, and Windows Server. Empowered with a RESTful API and user activity video recording, the platform delivers visibility and control across all of your on-premises or cloud-based IT systems in a unified way.

Major benefits:

- Detect insider threats—on premises and in the cloud
- Pass compliance audits with less effort and expense
- Increase productivity of IT security and operations teams

To learn how [Netwrix](https://www.netwrix.com/download/documents/Netwrix_Auditor_Best_Practice_Guide.pdf) Auditor can help your achieve your specific business objectives, refer to Netwrix Auditor Best [Practices](https://www.netwrix.com/download/documents/Netwrix_Auditor_Best_Practice_Guide.pdf) Guide.

Netwrix Auditor for Office 365 detects and reports on all changes made to Microsoft Exchange Online and SharePoint Online. For Exchange Online, the product provides auditing of configuration and permissions changes. In addition, it tracks mailbox access events in the managed Exchange Online organization, and notifies the users whose mailboxes have been accessed by non–owners. For SharePoint Online, the product reports on read access and changes made to SharePoint Online sites, including modifications of content, security settings, and sharing permissions. In addition to SharePoint Online, OneDrive for Business changes are reported too.

## <span id="page-5-0"></span>**2. Prerequisites and System Requirements**

This section lists the requirements for the systems that are going to be audited with Netwrix Auditor, and for the computer where the product is going to be installed.

To learn about Netwrix Auditor licenses, refer to the following Netwrix Knowledge Base article: [Netwrix](https://www.netwrix.com/kb/2113) Auditor [Licensing](https://www.netwrix.com/kb/2113) FAQs. To learn how to install a license, refer to Licenses.

To learn about ports and protocols required for product operation, refer to Protocols and Ports Required for Netwrix Auditor.

<span id="page-5-1"></span>To learn about security roles and permissions required for product operation, refer to Configure Netwrix Auditor Service Accounts.

### **2.1. Supported Data Sources**

The table below lists systems that can be monitored with Netwrix Auditor for Office 365:

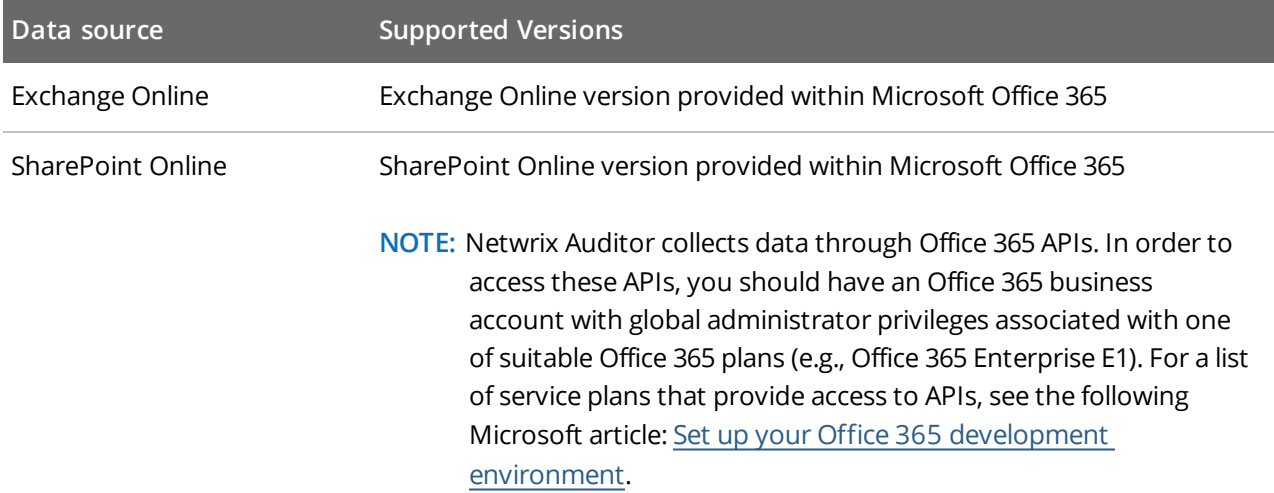

### <span id="page-5-2"></span>**2.2. Requirements to Install Netwrix Auditor**

This section provides the requirements for the computer where Netwrix Auditor is going to be installed. Refer to the following sections for detailed information:

- Hardware [Requirements](#page-6-0)
- Software [Requirements](#page-6-1)

#### <span id="page-6-0"></span>**2.2.1. Hardware Requirements**

Review the hardware requirements for Netwrix Auditor installation.

The metrics provided in this section are valid for clean installation on a server without any additional roles or third part applications installed on it. The use of virtual machine is recommended.

The hardware configuration depends on the size of your monitored environment and the number of activity records processed by the product per day. Below you can find rough estimations, calculated for evaluation of Netwrix Auditor for Office 365. Refer to Netwrix Online [Helpcenter](https://helpcenter.netwrix.com/Installation/Requirements/Requirements_Hardware.html) for complete information on the Netwrix Auditor hardware requirements.

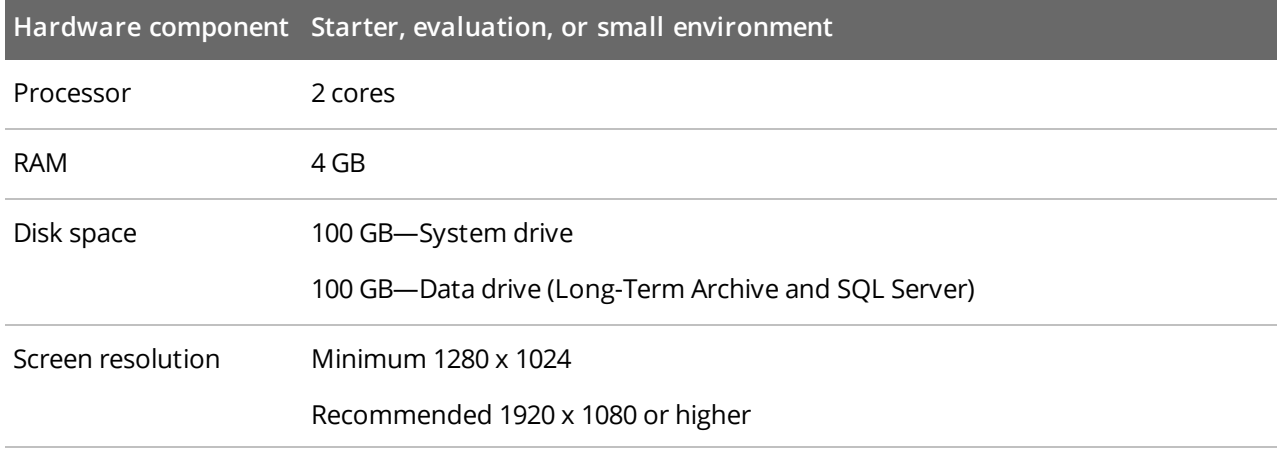

### <span id="page-6-1"></span>**2.2.2. Software Requirements**

The table below lists the software requirements for the Netwrix Auditor installation:

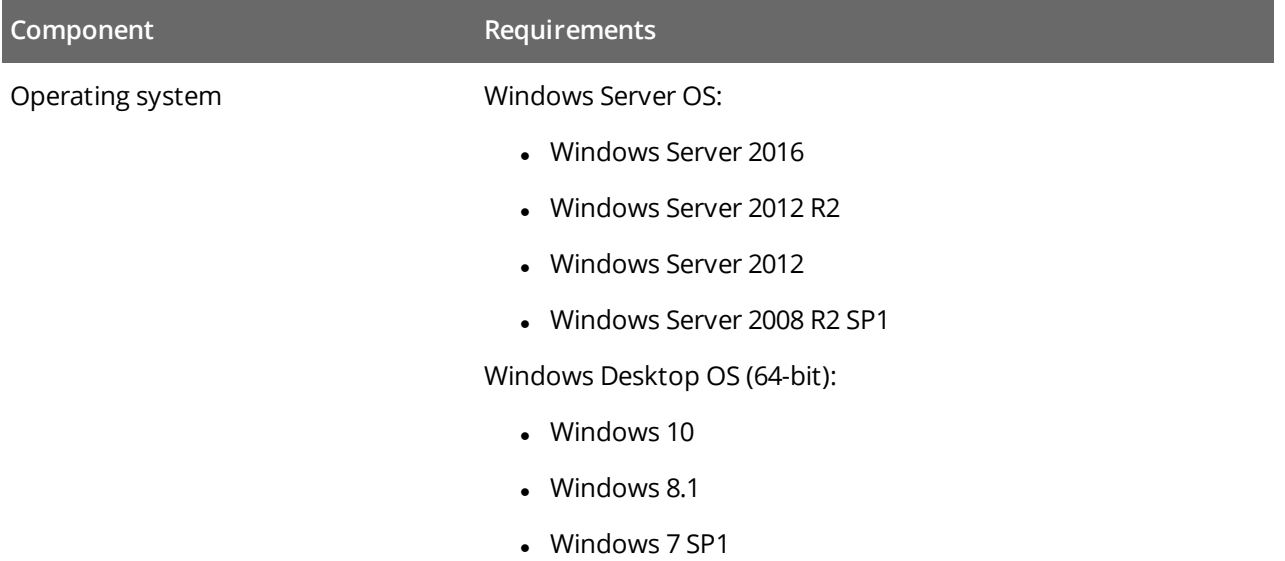

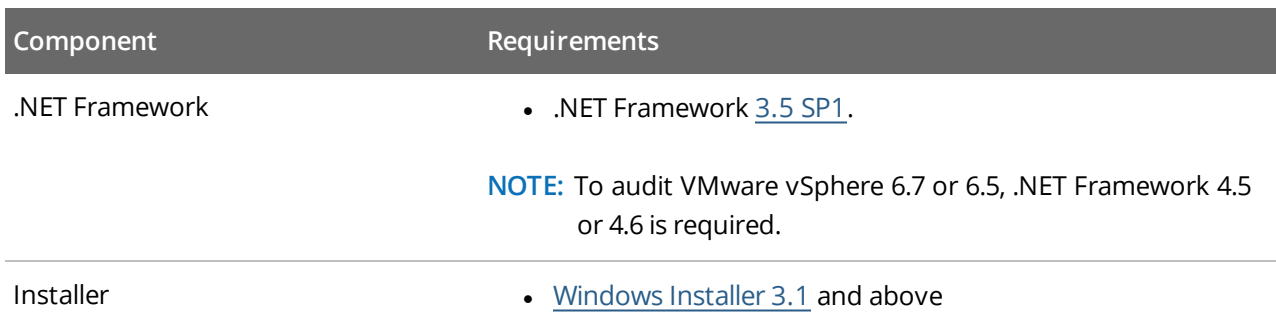

#### <span id="page-7-0"></span>**2.2.2.1. Additional Components**

In order to monitor some data sources, you may be required to install additional software components.

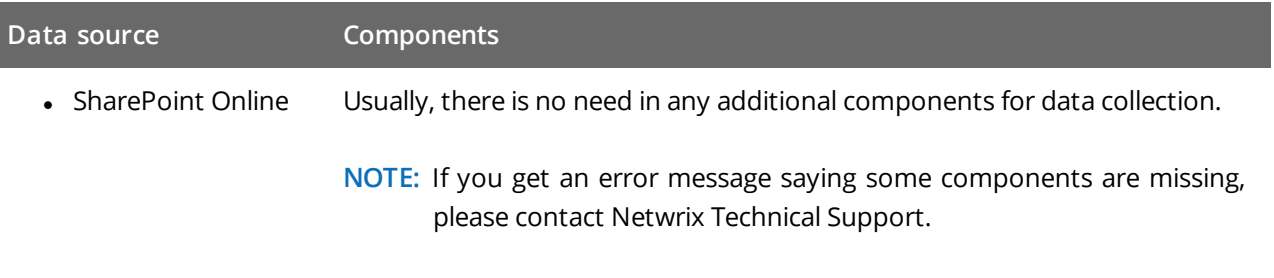

## <span id="page-8-0"></span>**3. Review Components Checklist**

To speed up the evaluation process, Netwrix recommends you to ensure that the following services and components are up and running prior to the Netwrix Auditor installation.

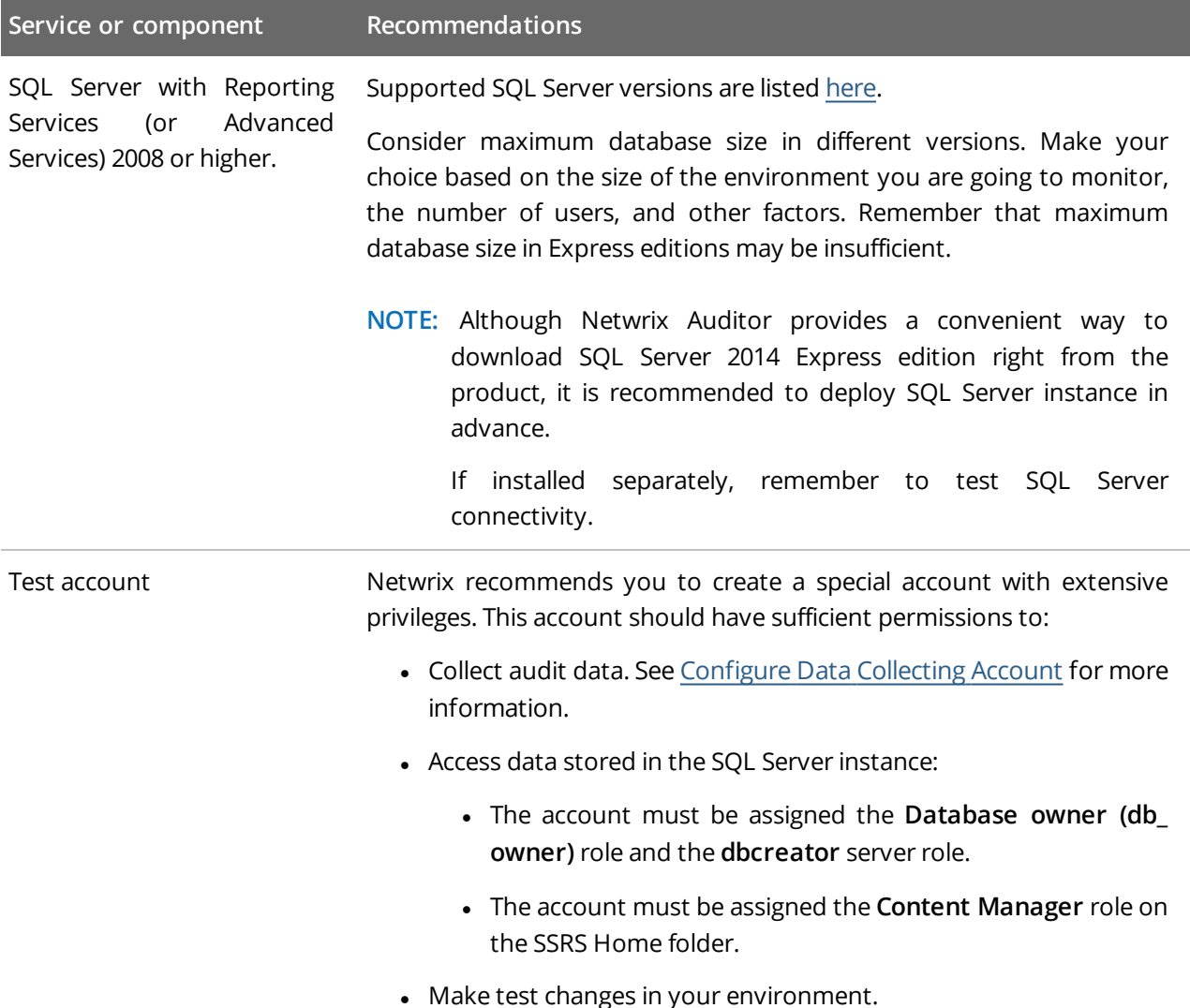

**NOTE:** There is no need to perform any additional configuration steps to prepare your IT infrastructure for auditing. Netwrix Auditor provides an option that automatically configures audit settings in the target environment. For a full list of settings required for Netwrix Auditor to collect comprehensive audit data and instructions on how to configure them manually, refer to [Netwrix](https://www.netwrix.com/download/documents/Netwrix_Auditor_Installation_Configuration_Guide.pdf) Auditor Installation and [Configuration](https://www.netwrix.com/download/documents/Netwrix_Auditor_Installation_Configuration_Guide.pdf) Guide.

### <span id="page-9-0"></span>**3.1. Configure Data Collecting Account**

This service account is specified on the monitoring plan creation and is used to collect audit data from the data source items. To ensure successful data collection, Netwrix recommends creating a special service account in advance. The account must comply with the following requirements depending on the data source.

**NOTE:** The information in this section is outside the quick-start guide scope and is provided for reference only. See Netwrix Auditor Installation and [Configuration](https://www.netwrix.com/download/documents/Netwrix_Auditor_Installation_Configuration_Guide.pdf) Guide for detailed instructions on how to configure your Data Processing Account.

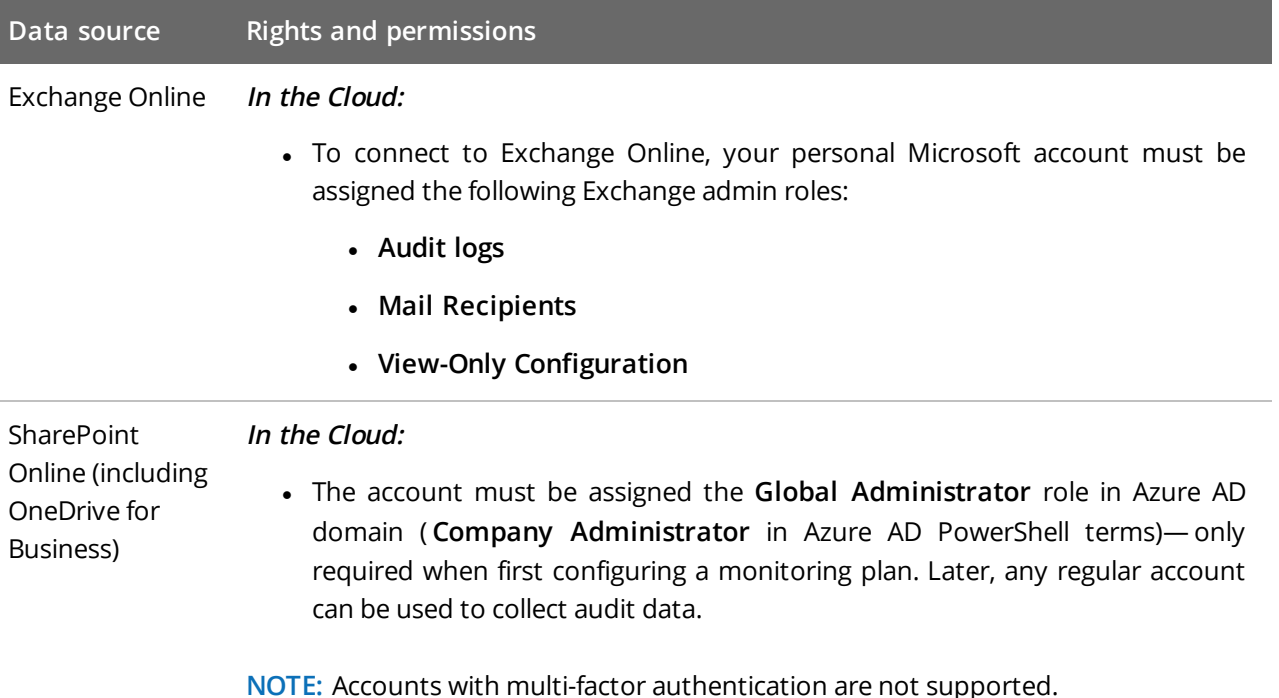

### <span id="page-10-0"></span>**4. Install the Product**

#### **To install Netwrix Auditor**

- 1. Download Netwrix Auditor 9.7 from Netwrix [website](https://www.netwrix.com/auditor.html).
- 2. Unpack the installation package. The following window will be displayed on successful operation completion:

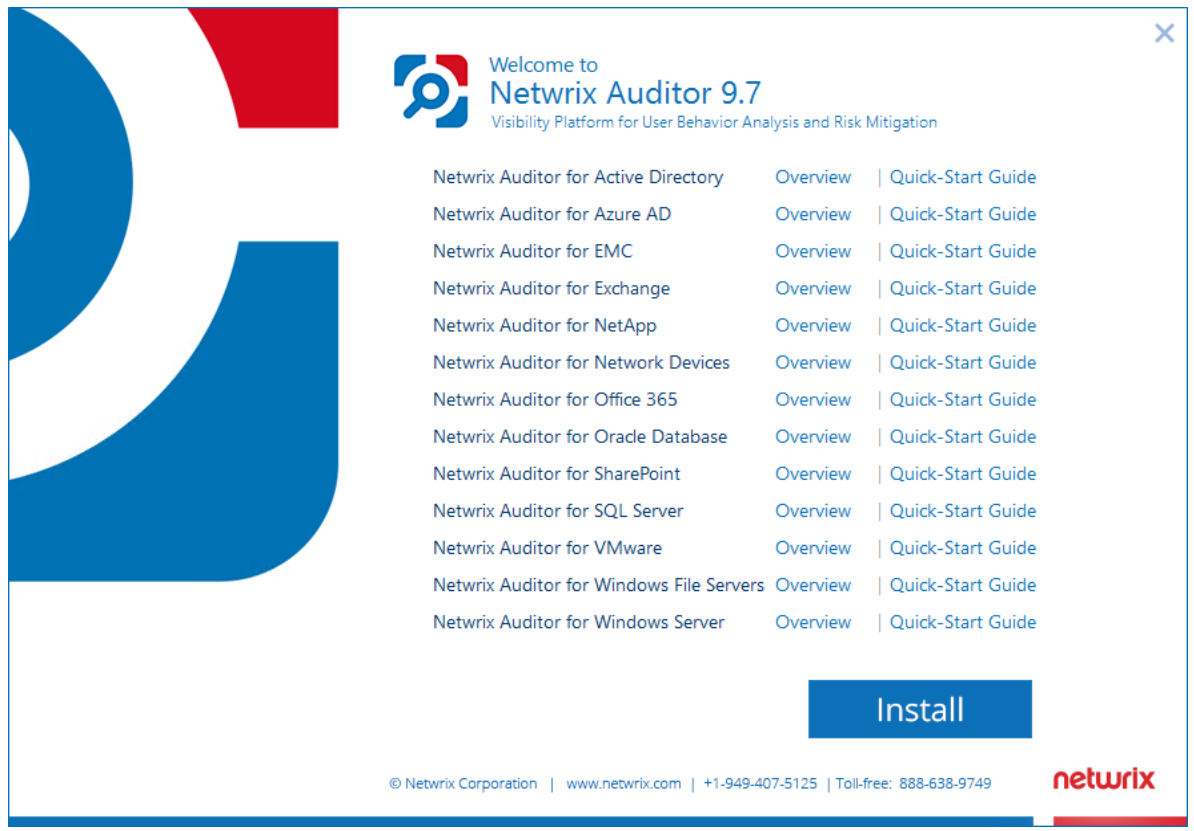

- 3. Follow the instructions of the setup wizard. When prompted, accept the license agreement.
- 4. On the **Select Installation Type** step, select **Full installation**.
- 5. On the **Destination Folder** step, specify the installation folder.
- 6. On the **Netwrix Customer Experience Program** step, you are invited to take part in the Netwrix Customer Experience Program. It is optional on your part to help Netwrix improve the quality, reliability, and performance of Netwrix products and services. If you accept, Netwrix collects statistical information on how the Licensee uses the product in accordance with applicable law. Select **Skip** if you do not want to participate in the program.
	- **NOTE:** You can always opt-out of the Netwrix Customer Experience Program later.See [Netwrix](https://helpcenter.netwrix.com/Settings/About_Netwrix_Auditor.html) Online [Helpcenter](https://helpcenter.netwrix.com/Settings/About_Netwrix_Auditor.html) for instructions on how to cancel participation in the program.
- 7. Click **Install**.

4. Install the Product

After a successful installation, Netwrix Auditor shortcut will be added to the **Start** menu/screen and the product will start.

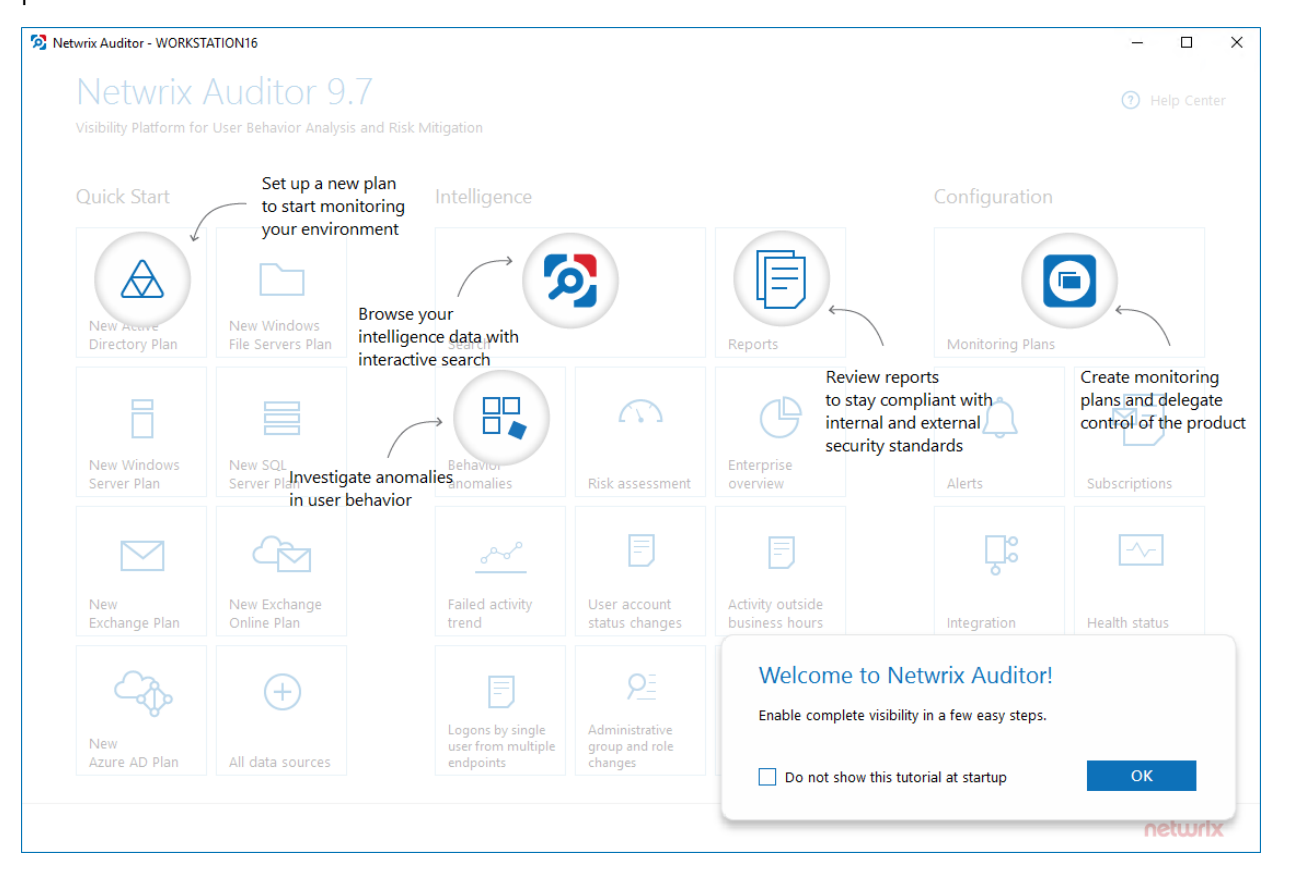

## <span id="page-12-0"></span>**5. Monitoring Plans**

To start auditing your environment and analyzing user behavior with Netwrix Auditor, create a monitoring plan. All your monitoring plans are listed in the **Monitoring Plans** section.

A monitoring plan defines your data sources and general data collection, notification, and storage settings. To start collecting data, choose a data source, such as Exchange Online, and add items to its scope. Item is a specific object you want to audit. All data sources and items in your plan share common settings so that you can supervise and manage several data collections as one.

On a high level, you should perform the following steps to start monitoring your environment:

- 1. Specify a data source and create a monitoring plan with a wizard. See [Create](#page-12-1) a New Plan for more [information.](#page-12-1)
- <span id="page-12-1"></span>2. Add items for monitoring. Netwrix Auditor does not collect data until you specify an item. See [Add](#page-15-2) Items for Monitoring for more [information.](#page-15-2)

#### **5.1. Create a New Plan**

On the main Netwrix Auditor page, click the **New Exchange Online Plan** tile in the **Quick Start** section.

The wizard that appears will help you set up a new plan in a few easy steps:

- Specify an account for collecting data
- Specify default SQL Server instance and configure the Audit Database to store your data
- Configure notification settings
- Specify the recipients who will receive daily activity summaries
- <span id="page-12-2"></span>• Specify a plan name

#### **5.1.1. New Monitoring Plan**

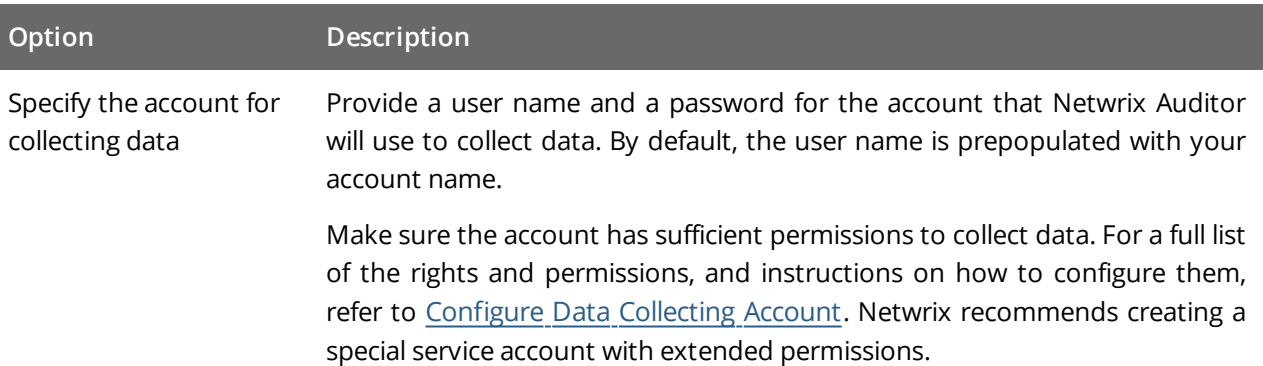

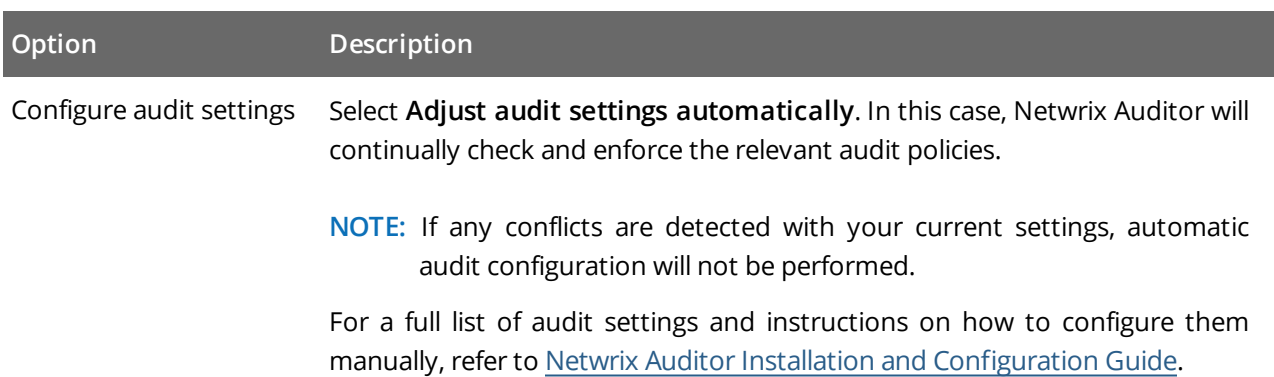

#### <span id="page-13-0"></span>**5.1.2. Default SQL Server Instance**

To provide search, alerting, and report capabilities, Netwrix Auditor has to store security intelligence data in the Audit Database hosted on a SQL Server instance. Make sure the **Disable security intelligence and make data available only in activity summaries** checkbox is cleared.

Specify one of the following options:

- <sup>l</sup> **Install a new instance of Microsoft SQL Server Express automatically**—Select if you want Netwrix Auditor to download and configure SQL Server 2014 Express with Advanced Services.
- <sup>l</sup> **Use an existing SQL Server instance**—Select to continue using an installed SQL Server instance. Netwrix Auditor detects local SQL Server instance automatically and prepopulates the fields. Complete the following fields:

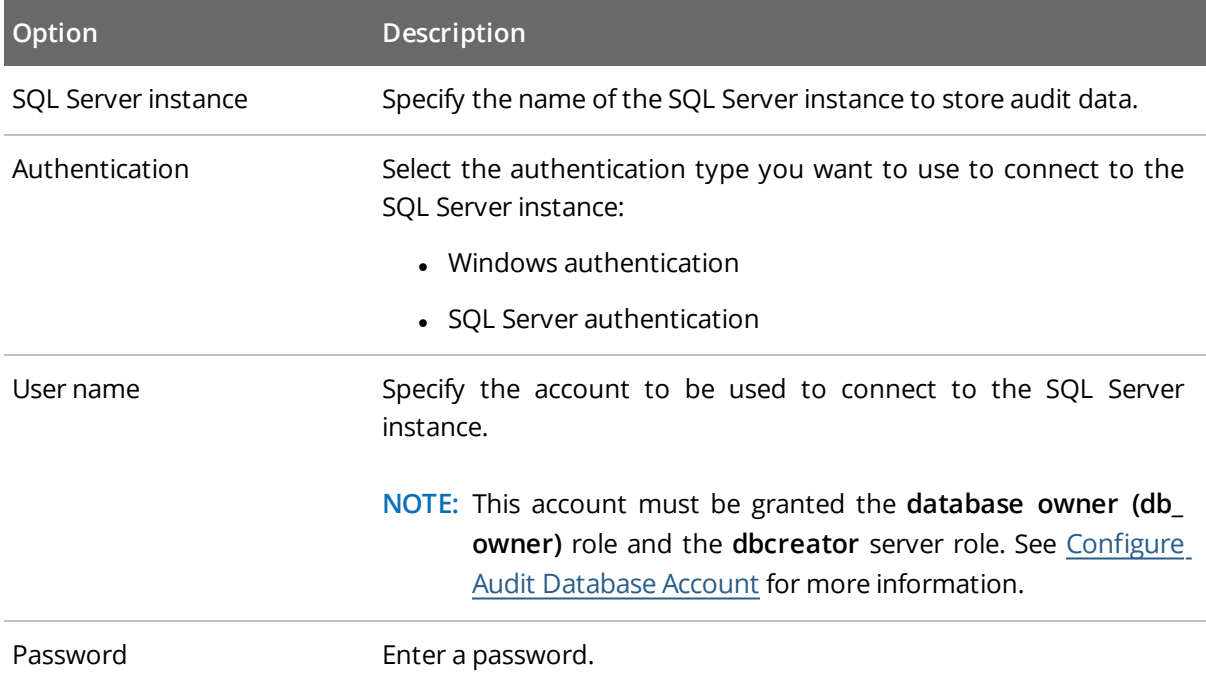

#### <span id="page-14-0"></span>**5.1.3. Audit Database**

Specify a database name to store security intelligence data for your monitoring plan, or disable this functionality. Make sure the **Disable security intelligence and make data available only in activity summaries** checkbox is cleared and **Use default SQL Server settings** is checked.

<span id="page-14-1"></span>Netwrix Auditor will create a database on the SQL Server instance you specify.

#### **5.1.4. Notifications**

When you create the first monitoring plan, you are prompted to specify the email settings that will be used for activity and health summaries, reports and alerts delivery. For the monitoring plans that follow, Netwrix Auditor will automatically detects SMTP settings; however, for your first plan you should provide them manually. Complete the following fields:

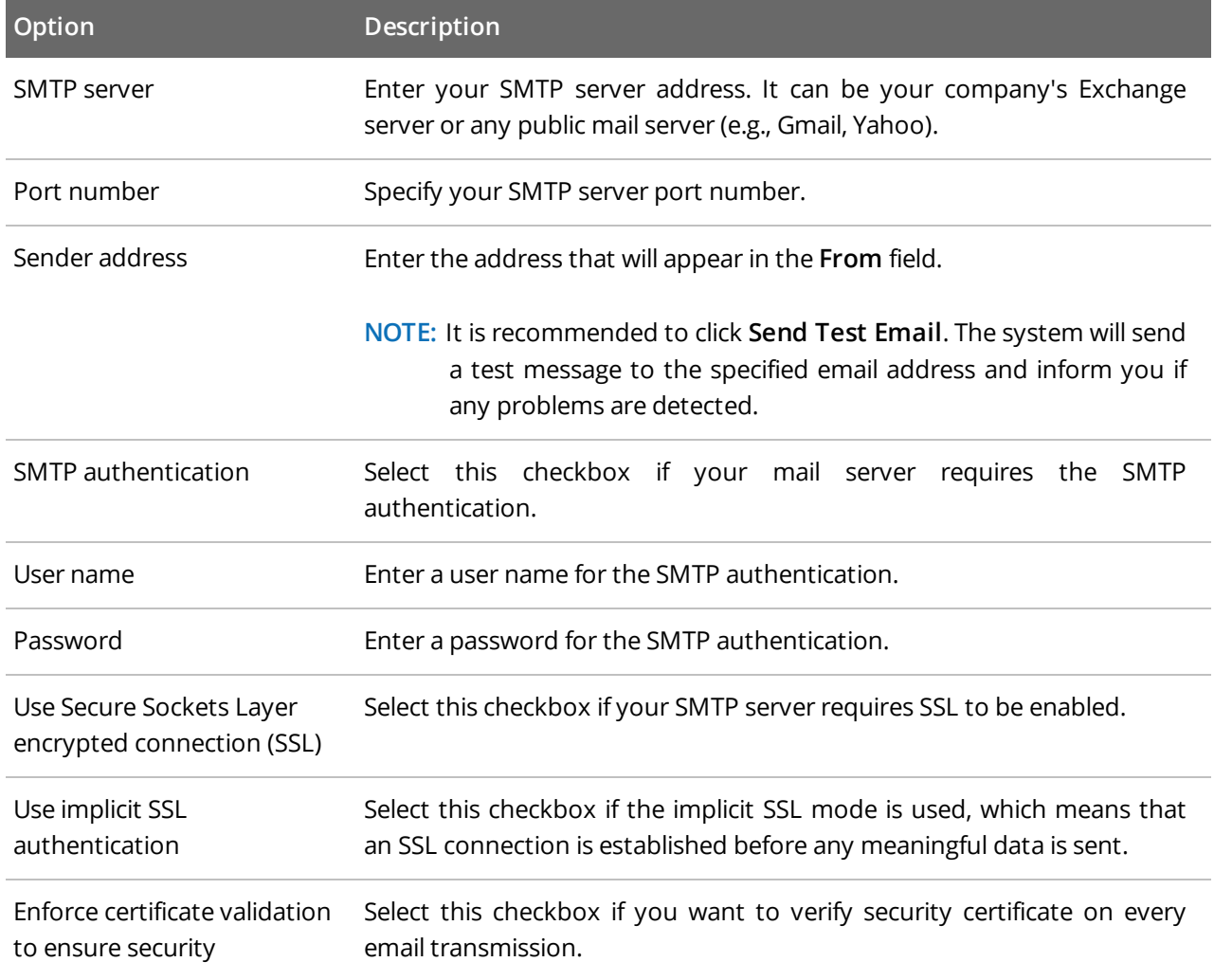

#### <span id="page-15-0"></span>**5.1.5. Recipients**

Specify who will receive daily activity summaries that list changes that occurred for a given time period. Click **Add Recipient** and enter your email.

<span id="page-15-1"></span>**NOTE:** It is recommended to click **Send Test Email**. The system will send a test message to the specified email address and inform you if any problems are detected.

#### **5.1.6. Monitoring Plan Summary**

Your plan is almost complete. Provide a name and description for your monitoring plan. Make sure the **Add item now** checkbox is selected. In this case, on the next step, you will be prompted to add an item for monitoring.

**NOTE:** Netwrix Auditor for Oracle Database incompatible with Oracle Data Access Components for .Net Framework 4.0 and above. Check that the .Net Framework 3.5 feature is enabled prior to downloading prerequisites.

### <span id="page-15-2"></span>**5.2. Add Items for Monitoring**

Once you completed monitoring plan wizard and specified data sources, add items for monitoring.

<span id="page-15-3"></span>Each data source has a dedicated item type. Netwrix Auditor automatically suggests item types associated with your data source.

#### **5.2.1. Office 365 Tenant**

Complete the following fields:

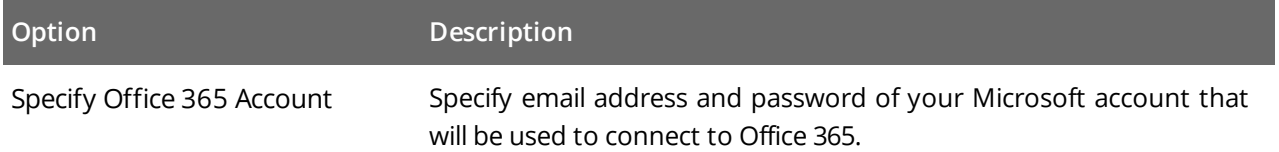

Now your Office 365 monitoring plan is almost ready. You only need to add the **SharePoint Online** data source with the same Office 365 tenant item. Do the following:

- 1. On your **Office 365 monitoring plan** page, navigate to **Data source** → **Add data source** in the right pane and select the **SharePoint Online** tile.
- 2. For evaluation purposes, leave the data source settings unchanged. Click **Add** to add the data source.
- 3. Now you are again on the main page of your monitoring plan. Click **Add item** under **SharePoint Online**.

5. Monitoring Plans

4. You will be prompted to select the **Office 365 tenant** item. Specify the same Microsoft account credentials as you provided for Exchange Online.

### <span id="page-17-0"></span>**6. Make Test Changes**

Now that the product has collected a snapshot of the data source's current configuration state, you can make test changes to see how they will be reported by Netwrix Auditor.

For example, make the following test changes:

- For Exchange Online:
	- Edit User Mailbox details using Exchange Control Panel (ECP)
	- Add a user to a distribution group
- For SharePoint Online:
	- Create a new group in your SharePoint site
	- Modify file contents
- **NOTE:** Before making any test changes to your environment, ensure that you have the sufficient rights, and that the changes conform to your security policy.

<span id="page-18-0"></span>After you have made test changes to your environment, you can see how Netwrix Auditor brings security intelligence into your IT infrastructure and enables complete visibility. Take a closer look at the **Intelligence** section. It contains everything you need to enable complete visibility in your environment.

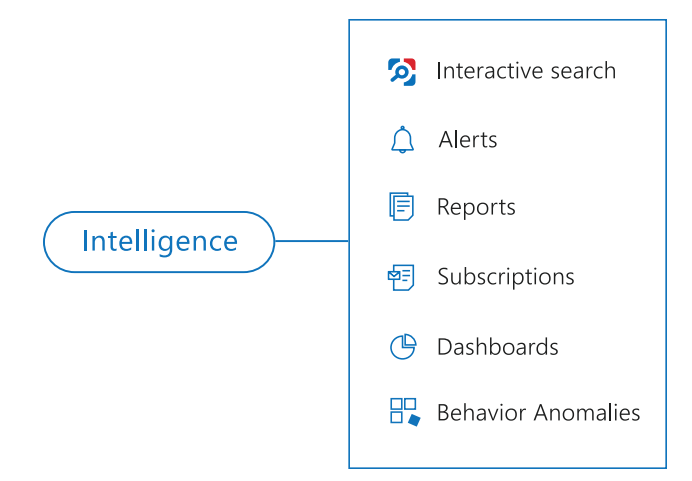

This chapter explains how to review your test changes with some of the Intelligence options and Activity Summary. Review the following for additional information:

- Review an Activity [Summary](#page-19-0)
- Review Office 365 [Overview](#page-20-0)
- . Review the All Exchange Online Changes and All [SharePoint](#page-21-0) Online Activity by User Reports
- Browse Data with [Intelligence](#page-23-0) Search

In order not to wait for a scheduled Activity Summary generation, force data collection and email delivery.

#### **To launch data collection manually**

- 1. Navigate to **Monitoring Plans** and select your plan in the list.
- 2. Click **Edit**.
- 3. In the your monitoring plan settings, click **Update** in the right pane.
- 4. Check your mailbox for an email notification and make sure that the data collection has completed successfully.

### <span id="page-19-0"></span>**7.1. Review an Activity Summary**

Activity Summary email is generated automatically by Netwrix Auditor and lists all changes that occurred since the last Activity Summary delivery. By default, an Activity Summary is generated daily at 3:00 AM and delivered to the specified recipients. You can also launch data collection and Activity Summary generation manually.

After the data collection has completed, check your mailbox for an Activity Summary and see how your test changes are reported.

Netwrix Auditor Exchange Online Activity Summary example:

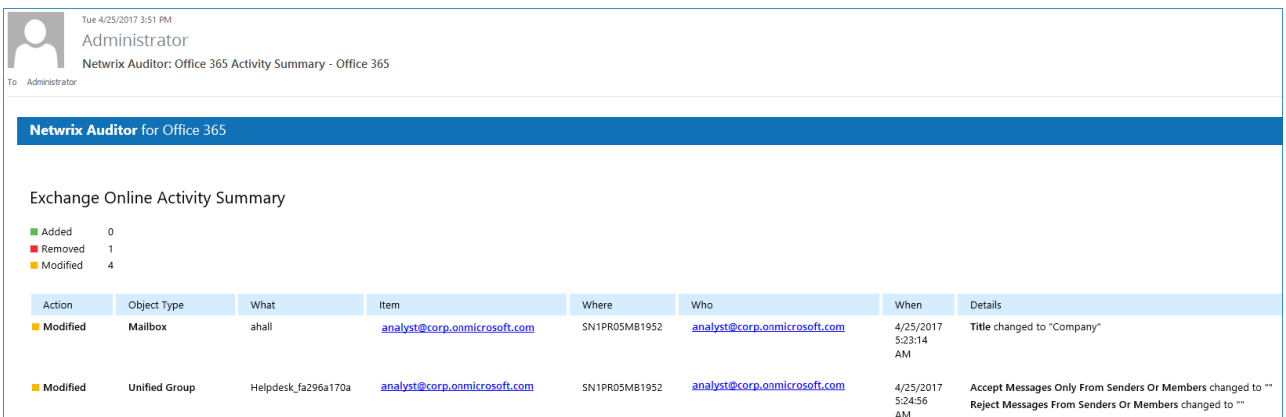

Netwrix Auditor SharePoint Online Activity Summary example:

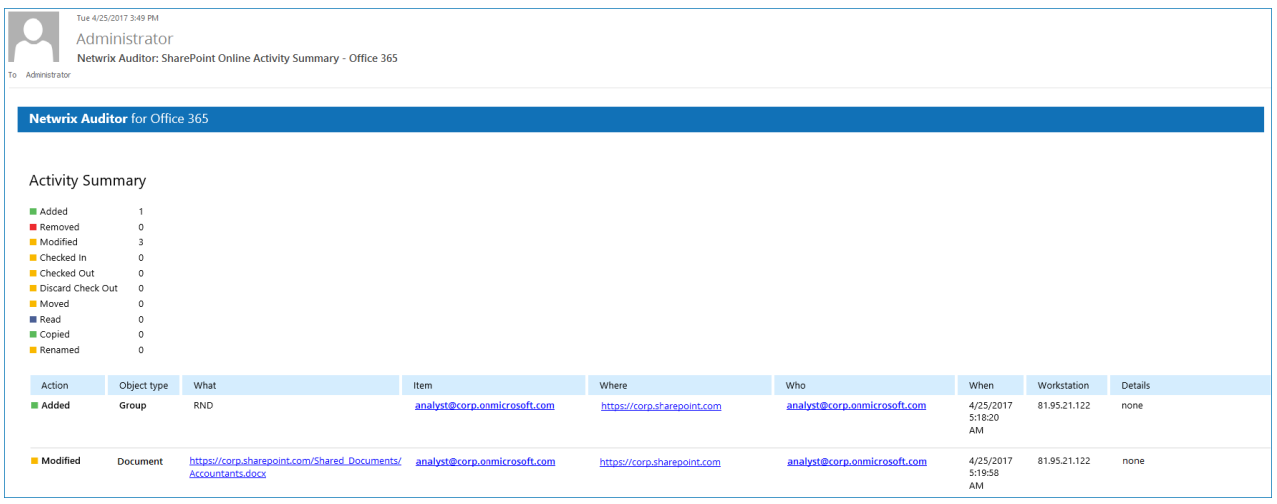

The example Activity Summaries provide the following information:

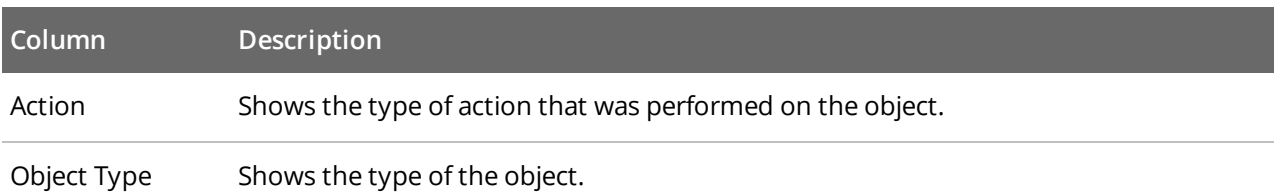

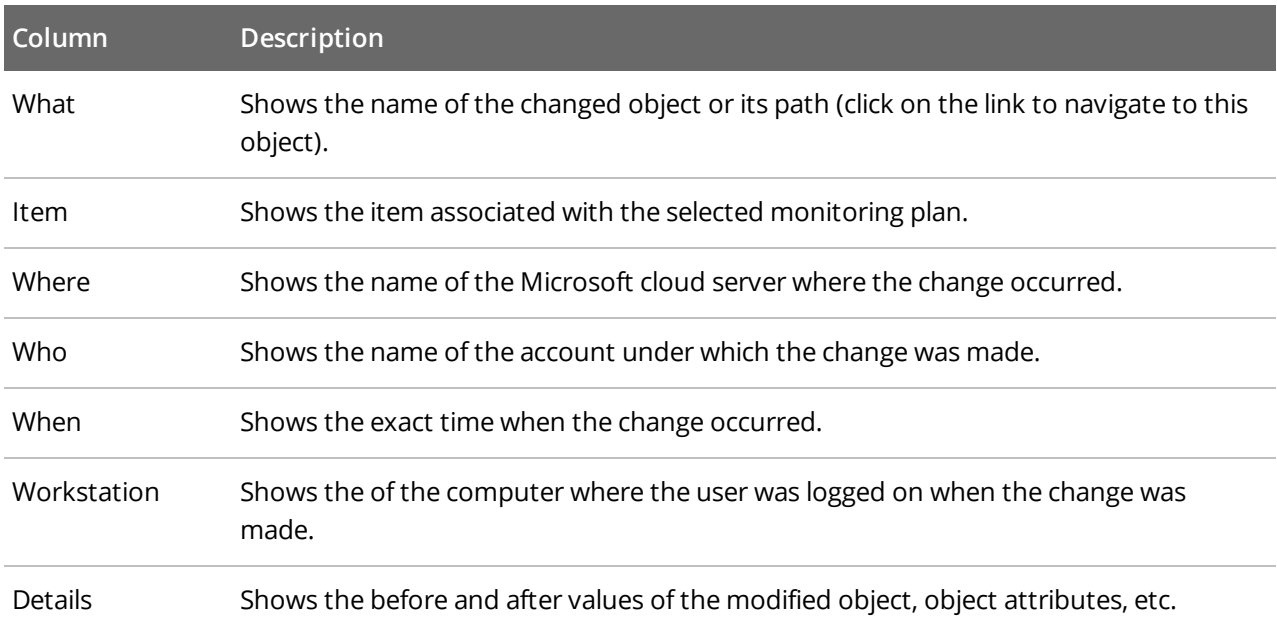

### <span id="page-20-0"></span>**7.2. Review Office 365 Overview**

**Enterprise** diagram provides a high-level overview of activity trends by date, user, server, object type or data source in your IT infrastructure. The **Enterprise** diagram aggregates data on all monitoring plans and all data sources, while system-specific diagrams provide quick access to important statistics within one data source.

After collecting initial data, making test changes to your environment and running data collection again, you can get at-a-glance statistics for changes with the **Office 365 Overview**.

#### **To see how your changes are reported with Office 365 Overview**

- 1. On the main Netwrix Auditor page, navigate to the **Intelligence** section and click the **Reports** tile.
- 2. Expand the **Predefined** → **Exchange Online** or **SharePoint Online** reports.
- 3. Select the **Office 365 Overview** report and click **View**.
- 4. Review your changes.
- 5. Click on any chart to jump to a table report with the corresponding grouping and filtering of data.

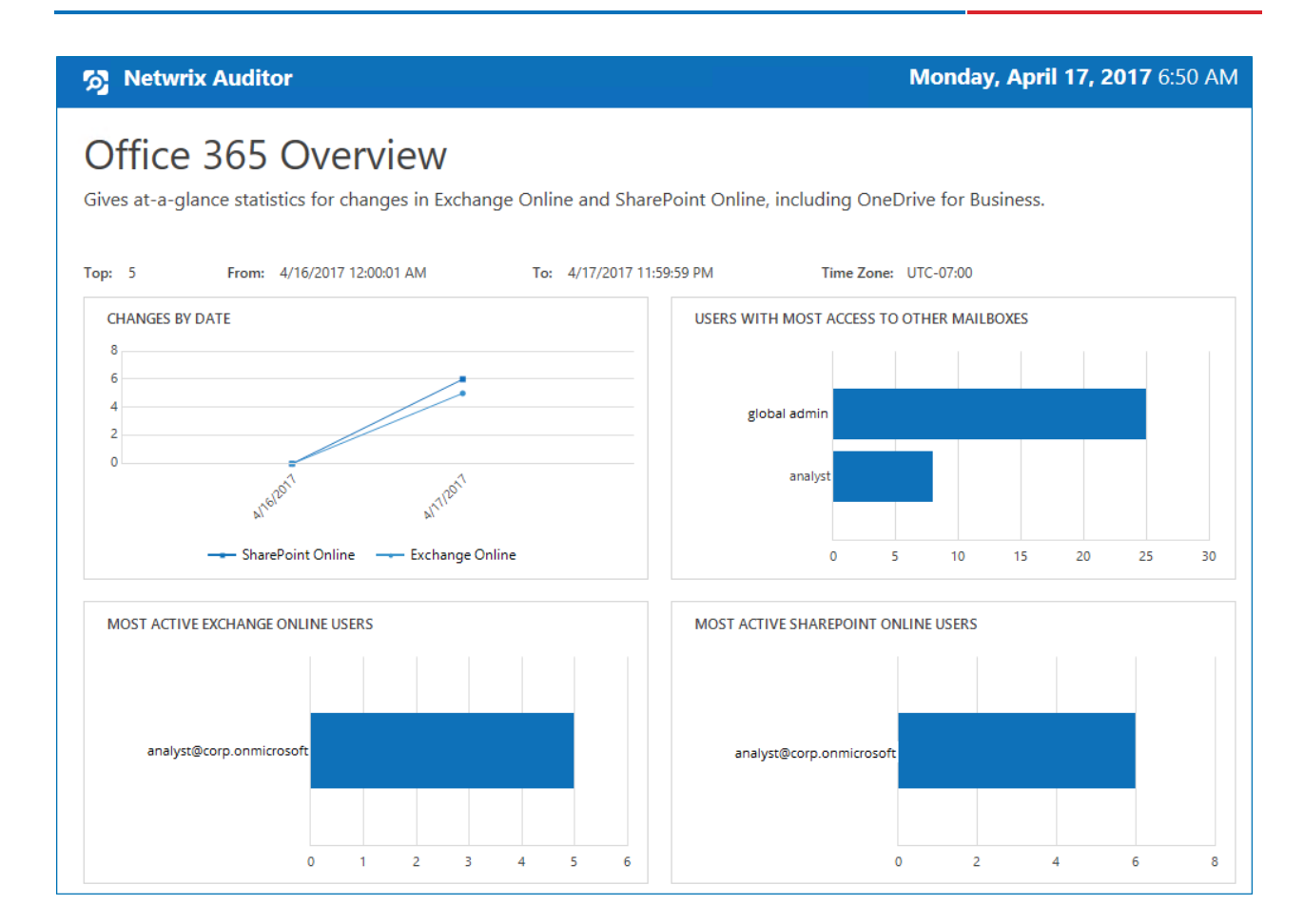

### <span id="page-21-0"></span>**7.3. Review the All Exchange Online Changes and All SharePoint Online Activity by User Reports**

The Netwrix Auditor client provides a variety of predefined reports that aggregate data from the entire audited IT infrastructure or individual data sources.

Change and activity reports can be found under the **Reports** → **Predefined** → **Exchange Online** and **SharePoint Online** and provide a narrower insight into what is going on in the audited infrastructure and help you stay compliant with various standards and regulations (FISMA, HIPAA, PCI, SOX, etc.).

After collecting initial data, making test changes to your environment and running data collection again, you can take advantage of the reports functionality.

#### **To see how your changes are listed in the report**

- 1. On the main Netwrix Auditor page, navigate to **Reports** → **Predefined** → **Exchange Online** or **SharePoint Online**.
- 2. Select the **All Exchange Online Changes** or **All SharePoint Online Activity by User** report.
- 3. Click **View** to open the report.

The **All Exchange Online Changes** report:

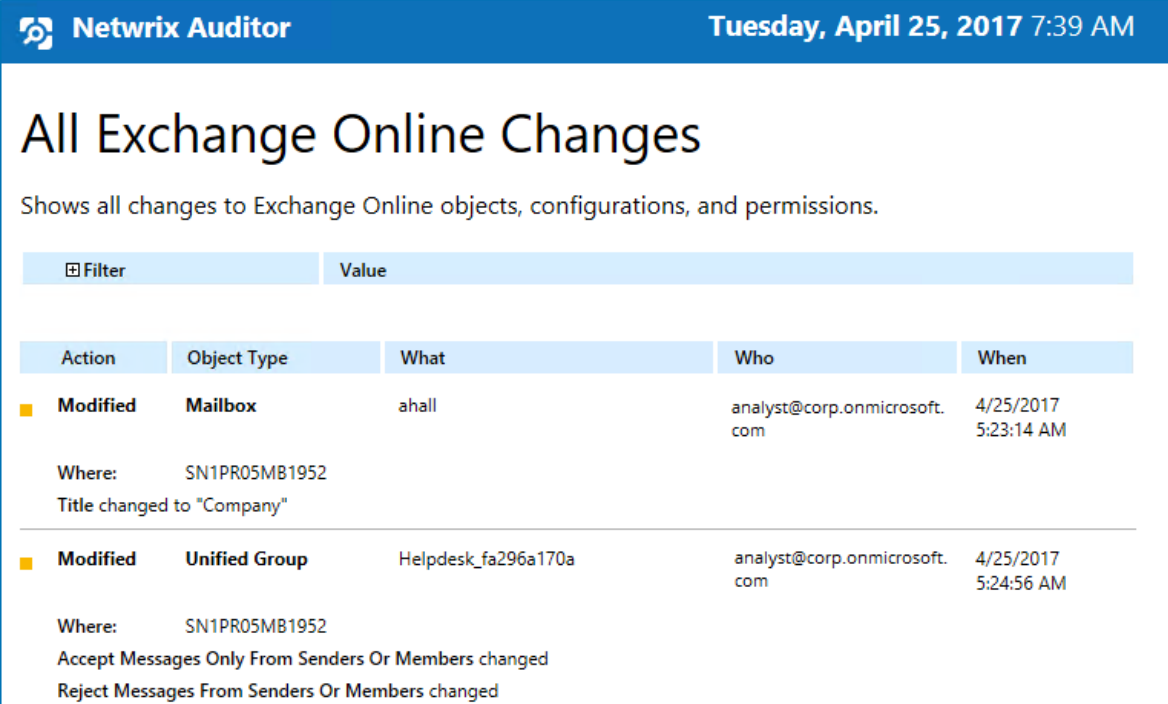

The **All SharePoint Online Activity by User** report:

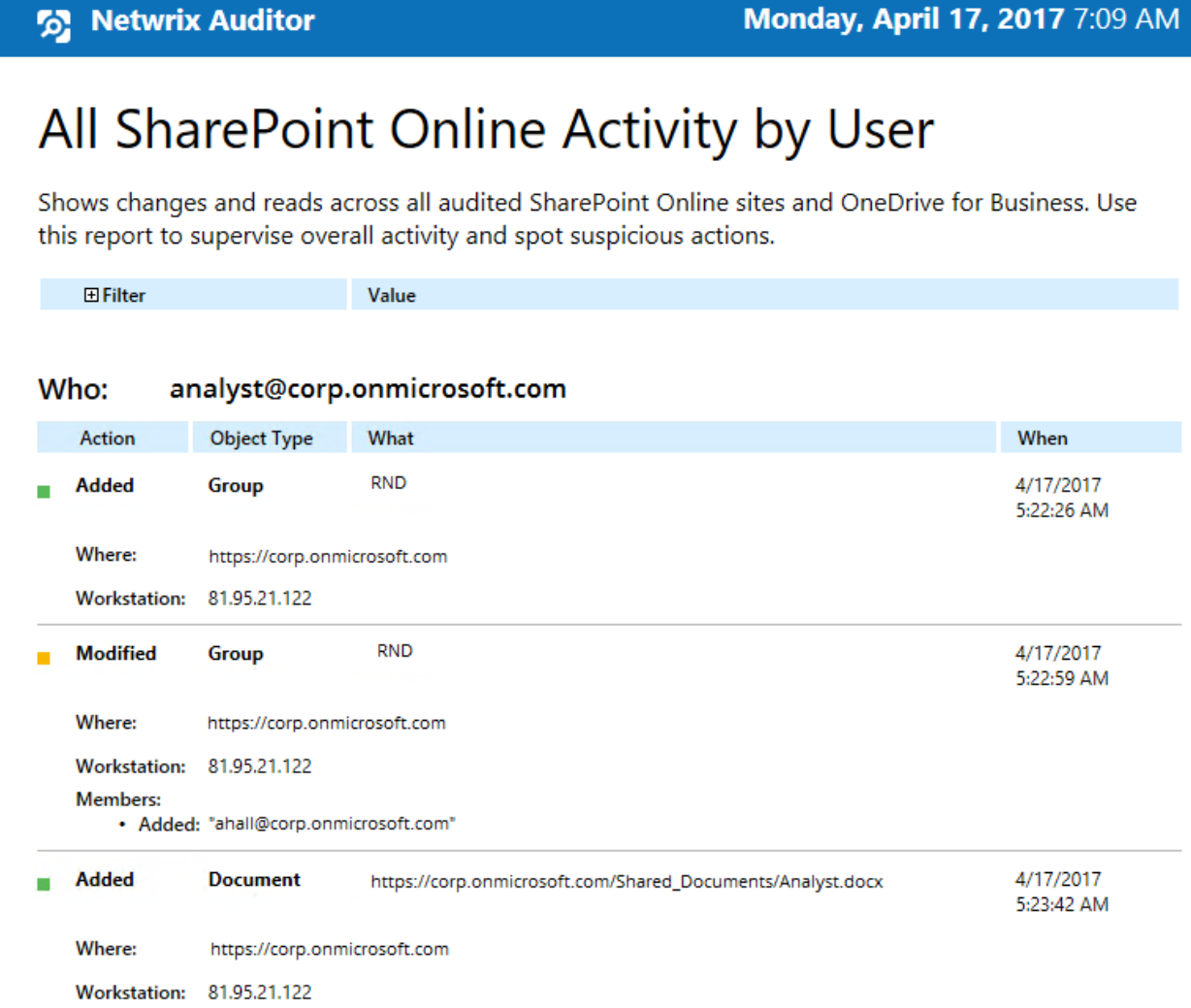

#### <span id="page-23-0"></span>**7.4. Browse Data with Intelligence Search**

Netwrix Auditor delivers complete visibility into your IT infrastructure. Its convenient interactive search interface enables you to investigate incidents and browse data collected across the entire IT infrastructure. When running a search, you are not limited to a certain data source, change type, or object name. You can create flexible searches that provide you with precise results on *who* changed *what*, and *when* and *where* each change was made.

After collecting initial data, making test changes to your environment and running data collection again, you can review changes in details with Intelligence search.

#### **To browse your audit data and see you test changes**

- 1. On the main Netwrix Auditor page, navigate to **Intelligence** → **Search**.
- 2. Add search filters to your search by clicking on a corresponding icon and providing a value. By default,

all entries that contain this filter value are shown. For an exact match, use quotation marks.

Filters are used to narrow your search results. To create a unique set of filters, you can:

- Add different filters to your search. Search results will be sorted by all selected filters since they work as a logical conjunction (e.g., **Who***: Administrator* AND **Action***: Added*).
- <sup>l</sup> Specify several values in the same filter to search for any of them (e.g., **Action***: Modified* OR **Action***: Removed*). To do this, select a filter again and specify a new value.

For example, consider adding these filters:

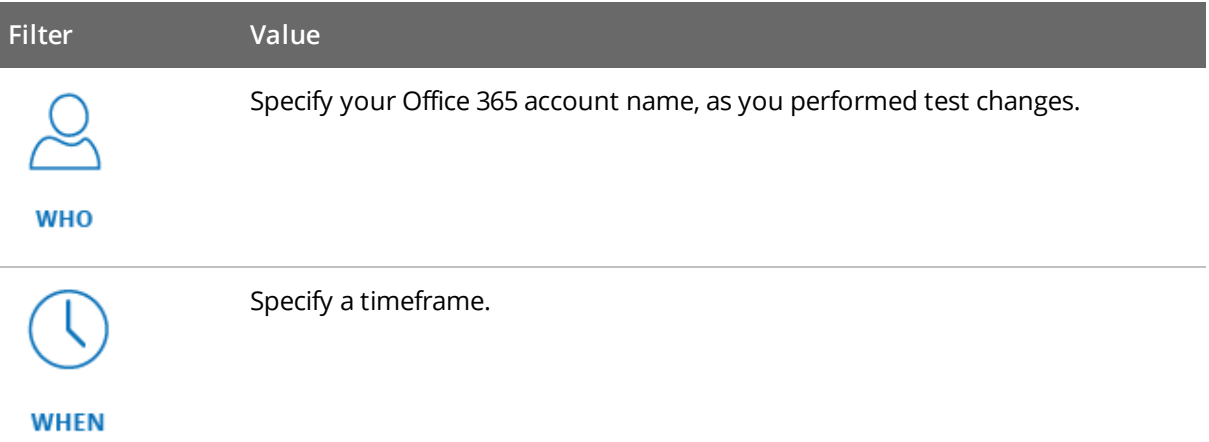

**NOTE:** Refer to Netwrix Online [Helpcenter](https://helpcenter.netwrix.com/Intelligence/Search/Search.html) for detailed instructions on how to apply filters and change match types.

As a result, you will see the following filters in the **Search** field:

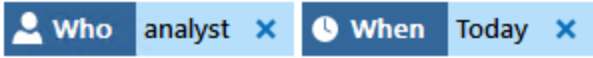

3. Click **Search**.

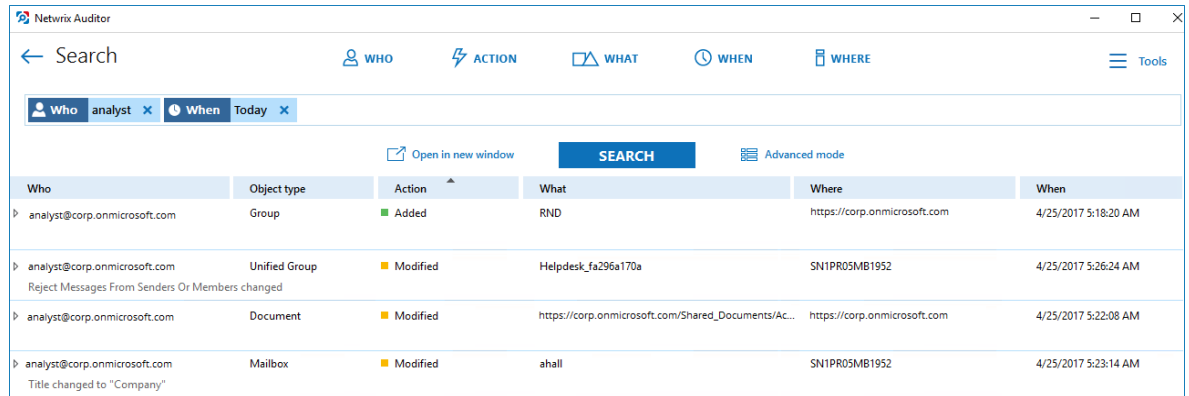

4. Now, you can narrow your search and modify it right from the search results pane. Click any entry that contains excess data, select **Exclude from search** in the **Details** section and specify a filter, e.g.,

**Object type**: *Group* to leave the information on mailbox and objects changes only.

Your **Search** field will be updated, the **Object type not** filter will be added. Make sure to click **Search** again to update your search results.

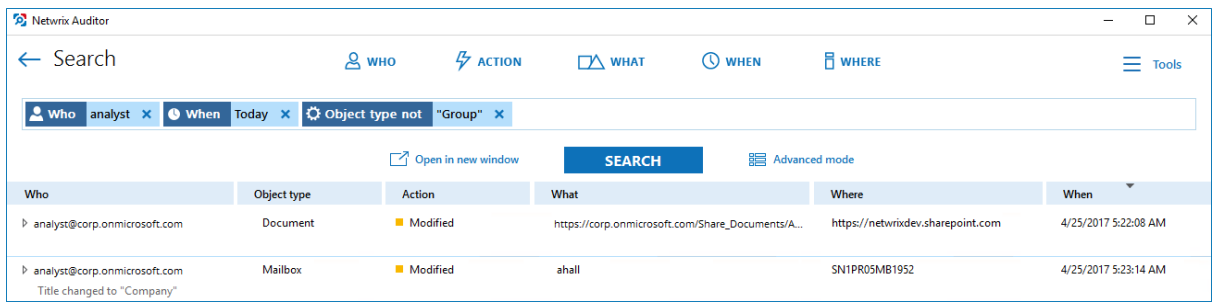

- 5. Having reviewed your search results, navigate to **Tools**.
	- <sup>l</sup> Click **Save as report** to save the selected set of filters. This search will be added to the **Custom** section inside **Reports**, so that you will be able to access it instantly. Refer to [Custom](https://helpcenter.netwrix.com/Intelligence/Search/Saved_Search.html) Search-Based [Reports](https://helpcenter.netwrix.com/Intelligence/Search/Saved_Search.html) for detailed instructions on how to create saved searches.
	- <sup>l</sup> Click **Create alert** to get instant email or SMS notifications on suspicious activity that matches your current search criteria. You only need to specify a name for a new alert, add recipient and assign a risk score. The selected set of search criteria will be associated with the new alert automatically. Refer to [Alerts](https://helpcenter.netwrix.com/Alerts/Alerts_Intro.html) for detailed instructions on how to create and configure alerts.

Try making more similar test changes to provoke an alert. For example:

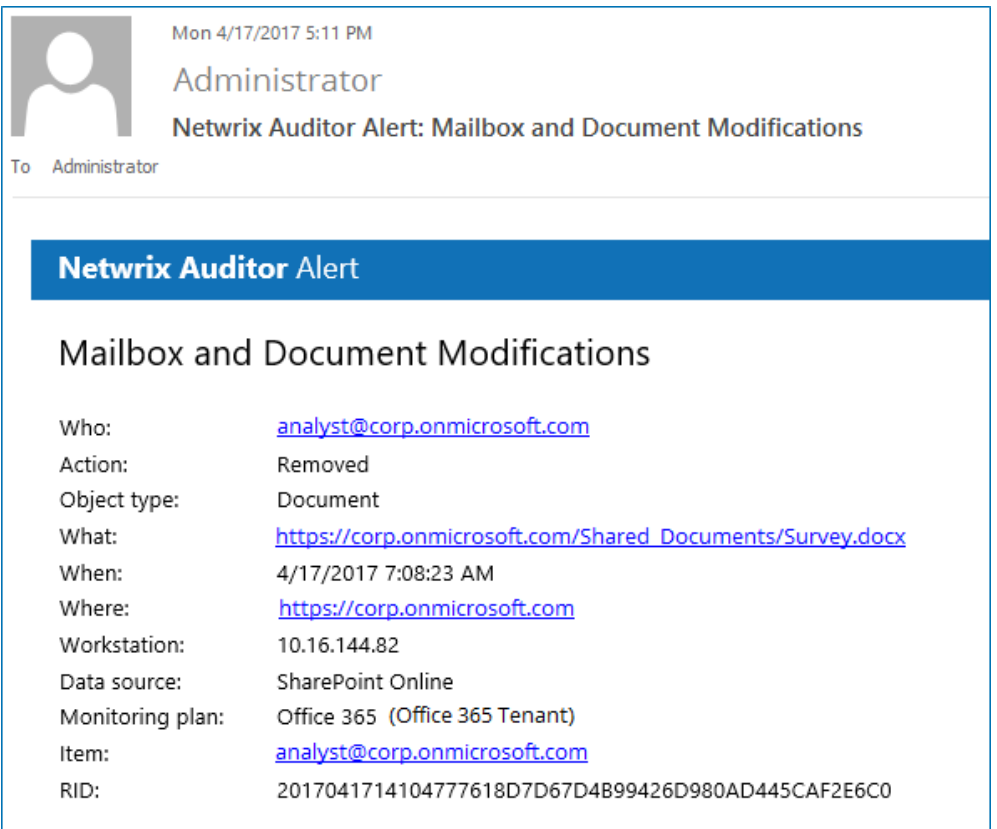

Once you have received the alert, click the **Behavior Anomalies** tile on the main Netwrix Auditor page to see how the product identifies potentially harmful users and displays their risk scores. Drill-down to user profile to review anomalies and mitigate risks. Refer to [Netwrix](https://helpcenter.netwrix.com/UBA/Behavior_Anomalies_Overview.html) Online [Helpcenter](https://helpcenter.netwrix.com/UBA/Behavior_Anomalies_Overview.html) for more information on behavior anomalies and risk scores.

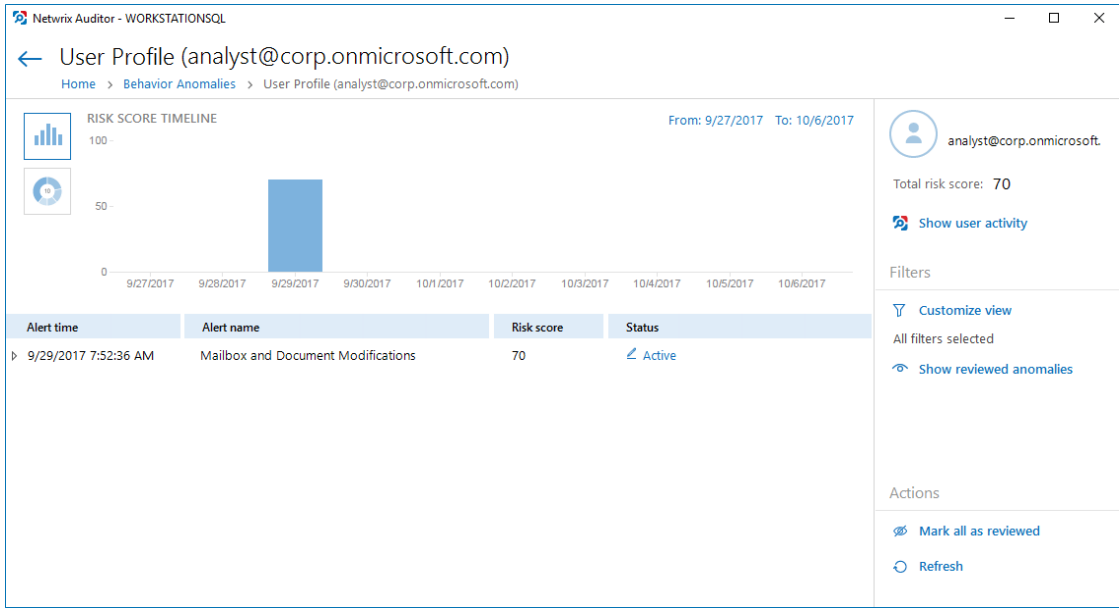

## <span id="page-27-0"></span>**8. Related Documentation**

The table below lists all documents available to support Netwrix Auditor for Office 365:

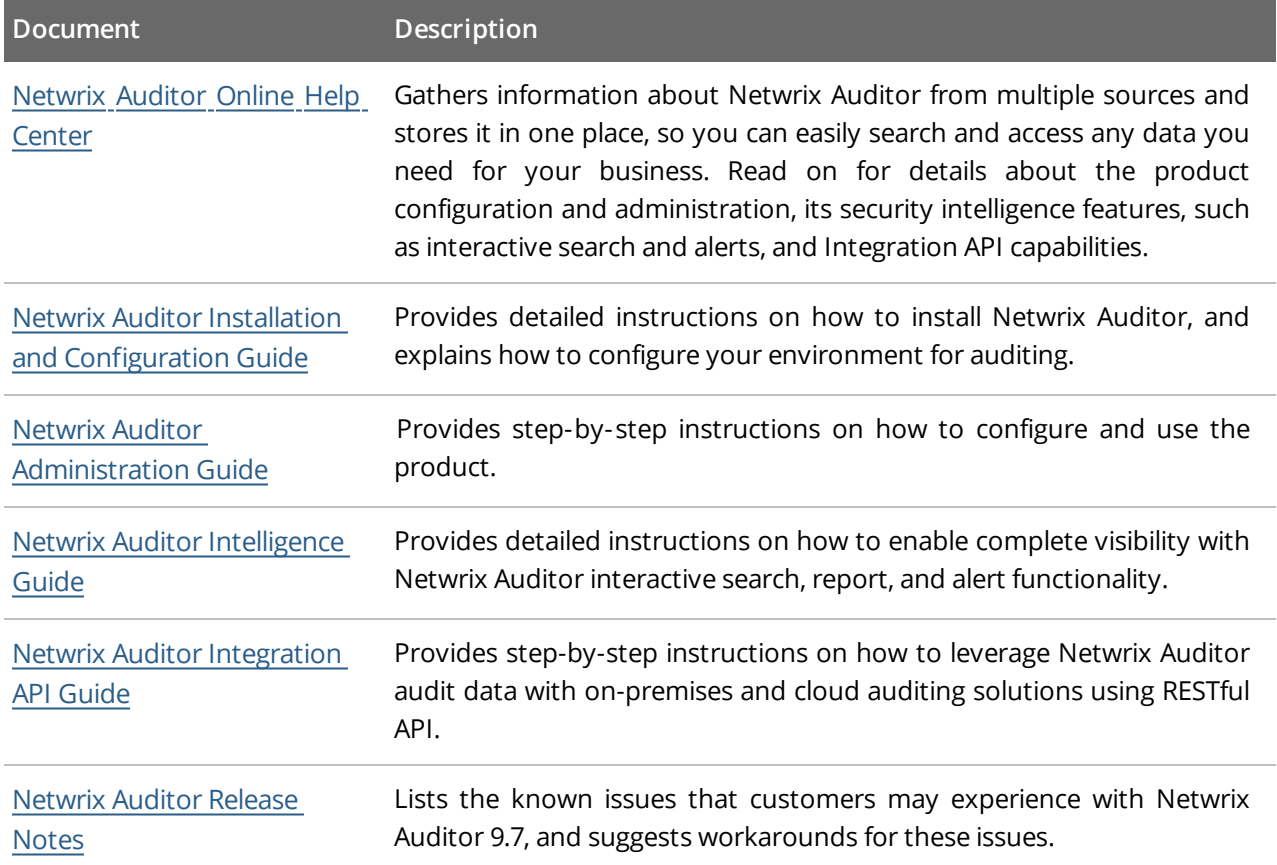